## **Test de Positionnement en langues**

## LLASIC (hors ICM) anglais + LLASIC (tous) autres langues

**Lien pour accéder à SELF : <https://self.univ-grenoble-alpes.fr/>**

Quelques instructions importantes avant de commencer :

- Utilisez une version récente de **Mozilla Firefox** ou de **Google Chrome** sur un **PC Windows**.
- **N'utilisez pas** de tablette, de téléphone portable et dans la mesure du possible évitez MAC .
- Contrôlez que les **paramètres audio-vidéo** soient bien réglés sur votre ordinateur.

## **Site en auto-inscription avec login et mot de passe au choix à ne pas confondre avec les codes sessions donnés plus bas**

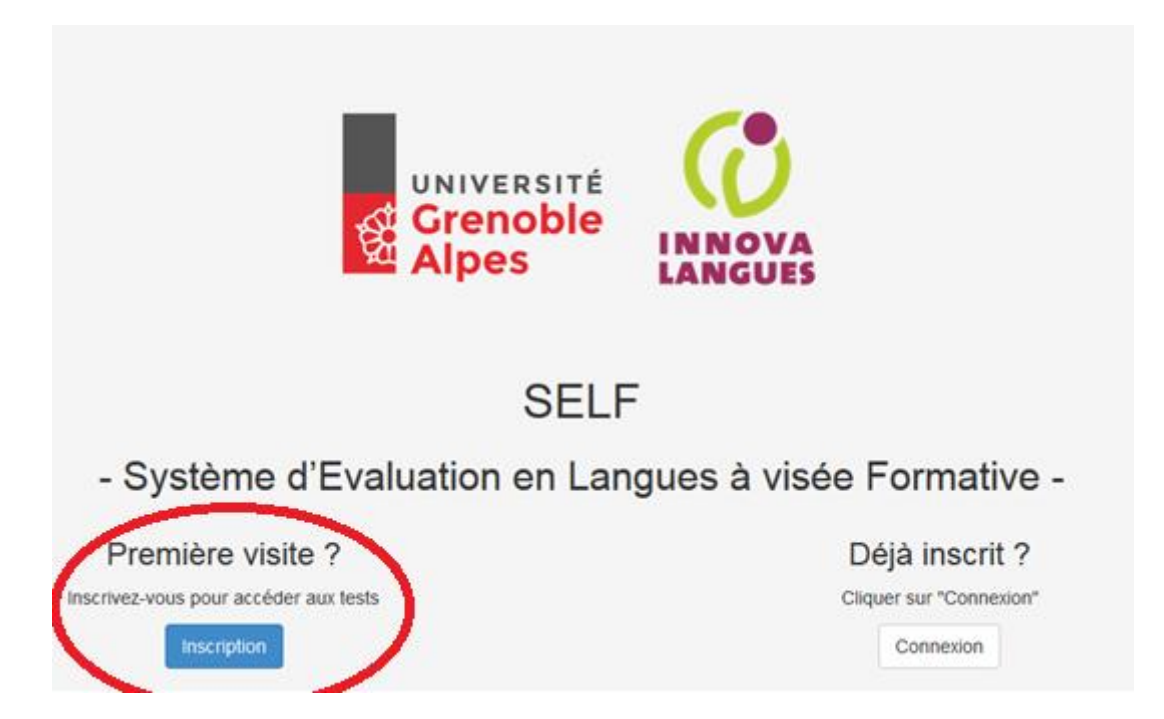

C'est la première fois que vous rentrez dans le système SELF UGA, cliquez sur « **Inscription** », en dessous de « Première visite ».

Remplissez le formulaire avec vos informations personnelles. Par défaut votre login sera *nom.prénom*, **choisissez un mot de passe.**

Assurez-vous d'avoir indiqué l'établissement (**UGA),** la filière (**LLASIC**) et la spécialité (**Arts, Sciences**  du Langage, etc.) qui vous correspondent, ainsi que votre année d'études actuelle.

**Vous pouvez entrer votre numéro étudiant dans le champ** *Autre langue de référence*

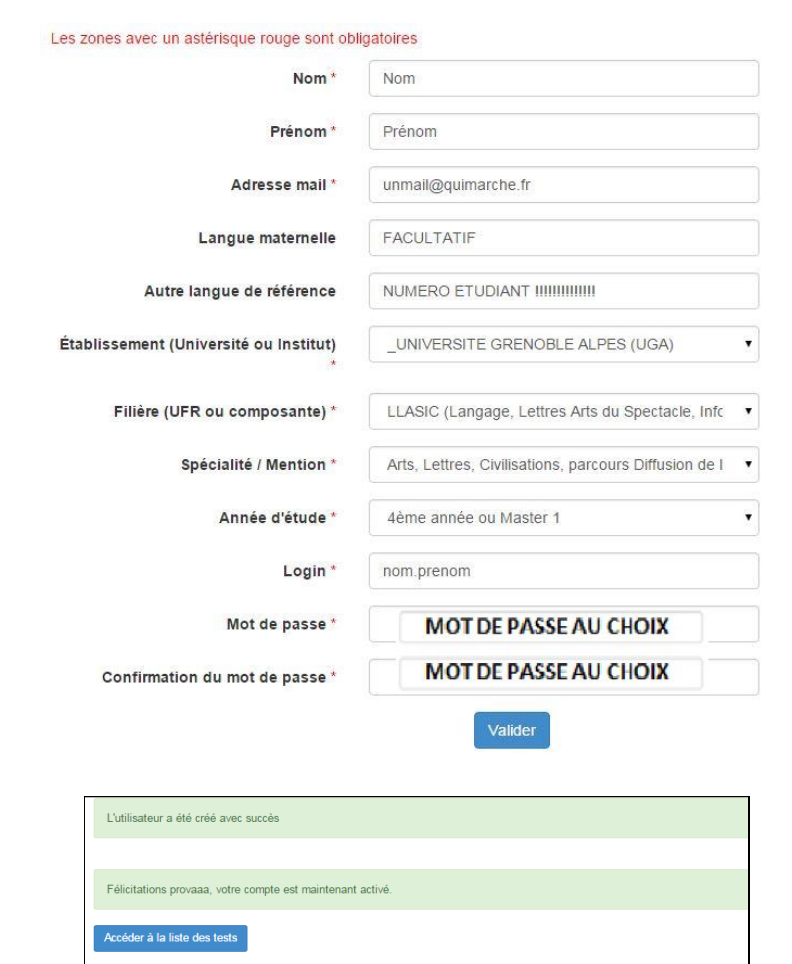

Après avoir cliqué sur « **Accéder à la liste des tests** », cet écran apparaît. A gauche le bouton pour accéder à la session du test et à droite la **vidéo d'aide** (ou tutoriel).

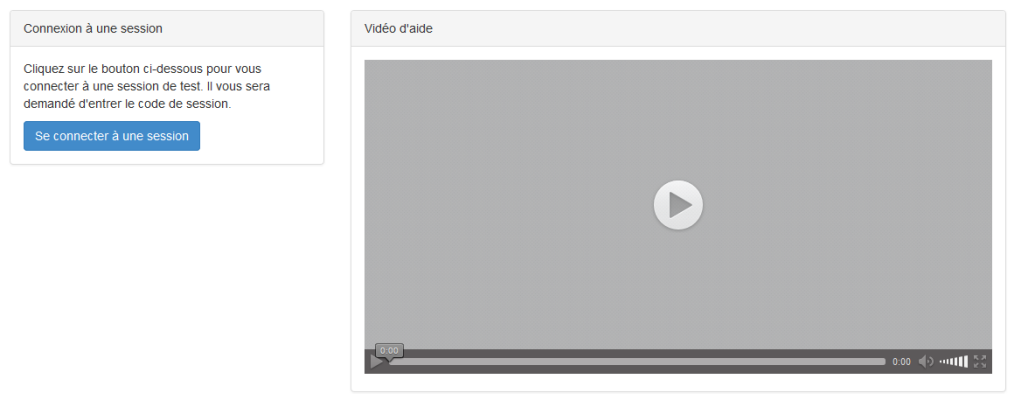

Avant de se connecter à la session, **regardez attentivement la vidéo d'aide**. Le tutoriel sera toujours disponible lors de la passation du test, par le bouton « **Aide** », en haut à gauche. Si vous avez un problème de son sur cette vidéo, changez de navigateur internet.

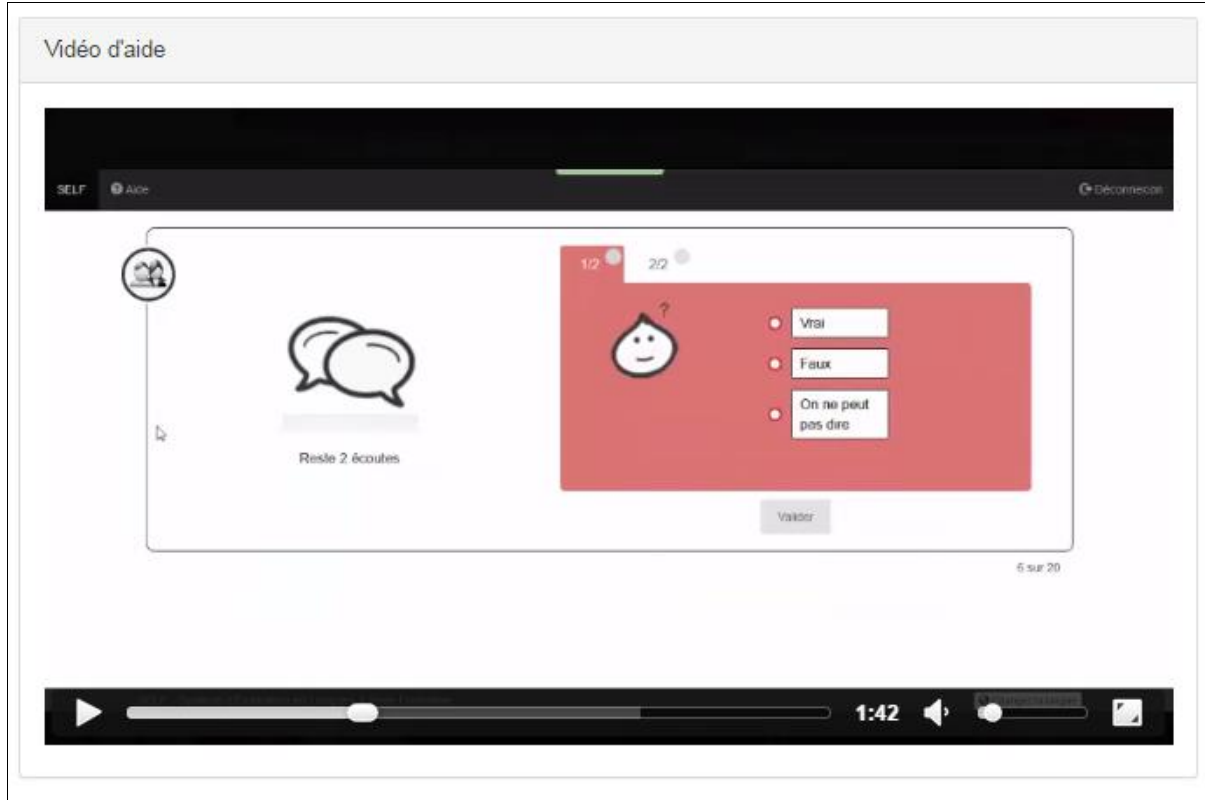

Après avoir regardé attentivement la vidéo d'aide, cliquez sur « **se connecter à une session** » : Tapez le code session qui vous correspond dans le champ vide :

## Code session LLASIC anglais: **Llasicmang** Code session espagnol : **sdlespagnol** Code session italien : **sdlitalien** Code session japonais: **sdljaponais** Code session mandarin : **sdlmandarin**

Le test commence. La durée moyenne est de 50 minutes.

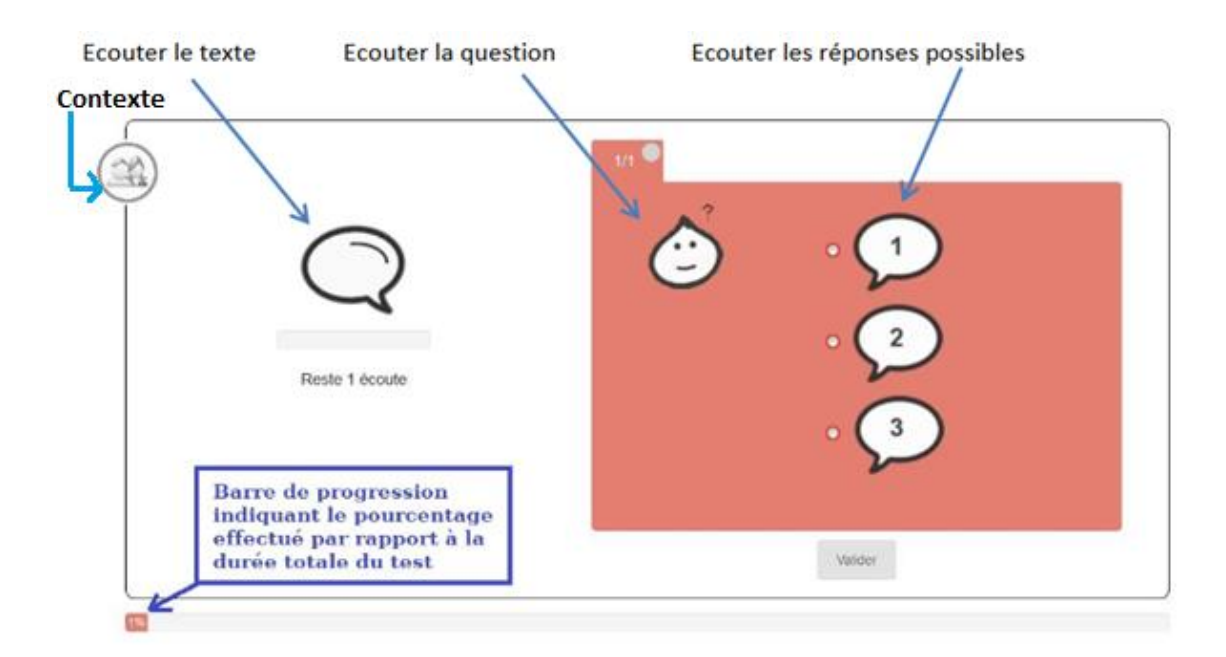

Voici un exemple de tâche de comprehension de l'oral.

Les résultats seront affichés à la fin du test selon le modèle ci-dessous. Vous devez exporter ces résultats en pdf et les conserver. Idéalement les imprimer pour les présenter à l'entrée du premier cours.

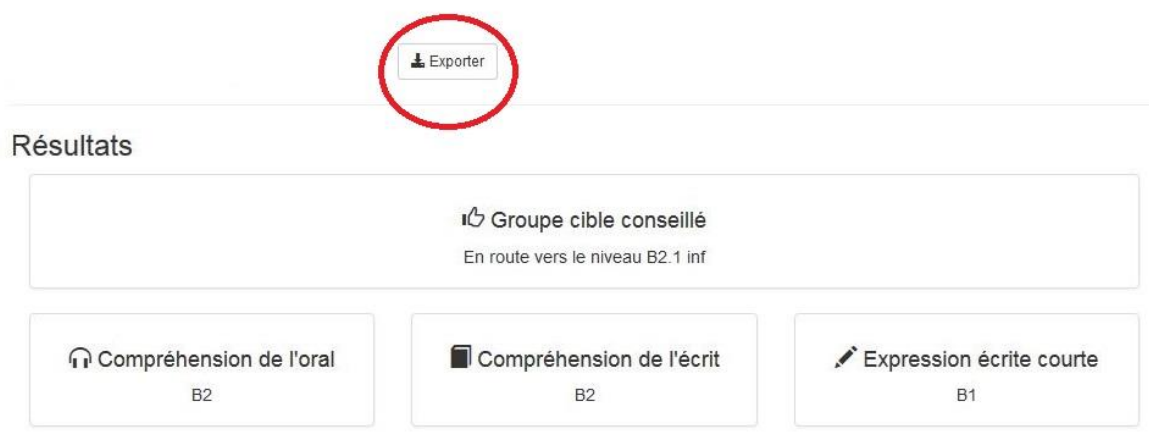

En cas de problème technique (sous Firefox ou Chrome) vous pouvez écrire un email à supportself@univ-grenoble-alpes.fr en précisant bien votre nom, prénom, adresse mail utilisée et la session concernée. Nous vous répondrons dans les plus brefs délais.

Et pas de panique en cas de déconnexion, votre progression est sauvegardée et sera restaurée quand vous vous reconnecterez avec les mêmes identifiants.

En cas de page introuvable (erreur 404) il suffit de rafraichir la page

Vos données seront transmises uniquement à votre scolarité et seront effacées à la fin de l'année scolaire. Vous pouvez les modifier en vous (re)connectant à votre compte.